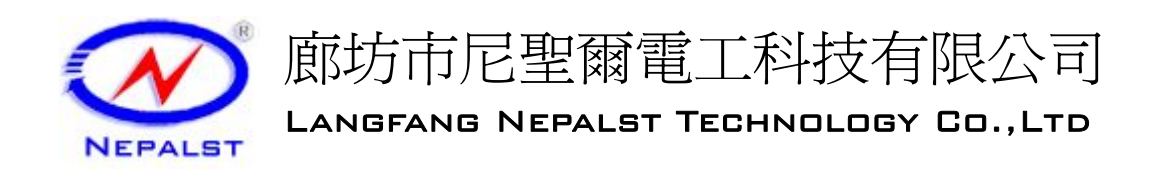

## 使用說明書

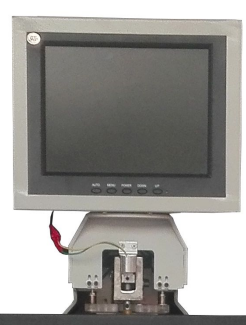

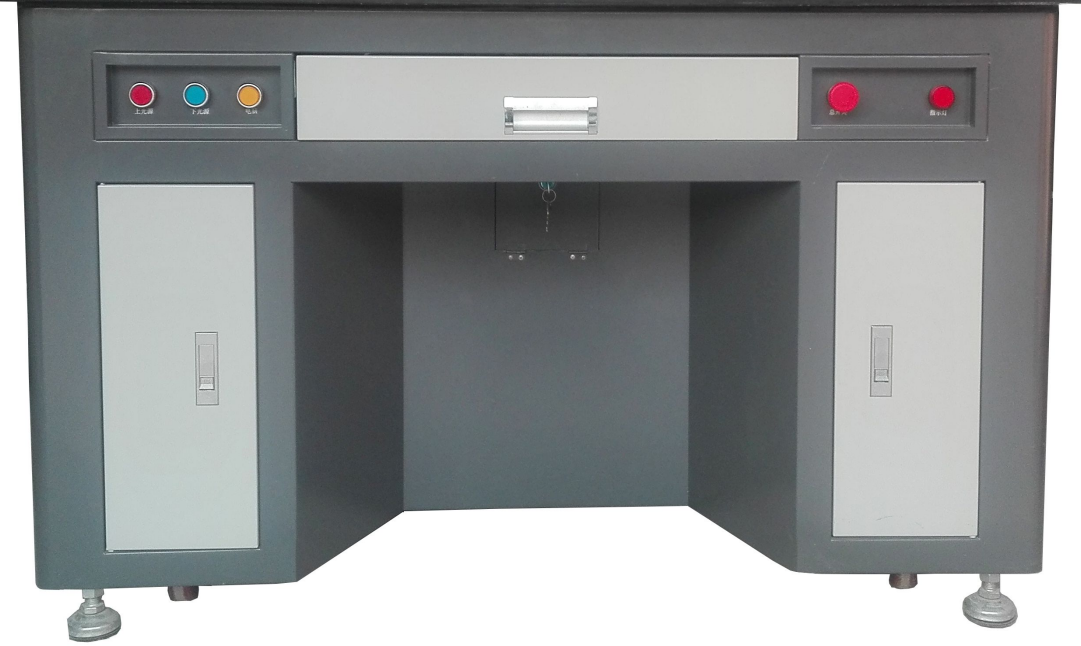

全国免费服务热线:**4008-39-4008**

廊坊市尼圣尔电工科技有限公司制 2017 年 01 月 01 日

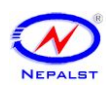

### 全国免费服务热线: 4008-39-4008

廊坊市尼聖爾電工科技有限公司

目录

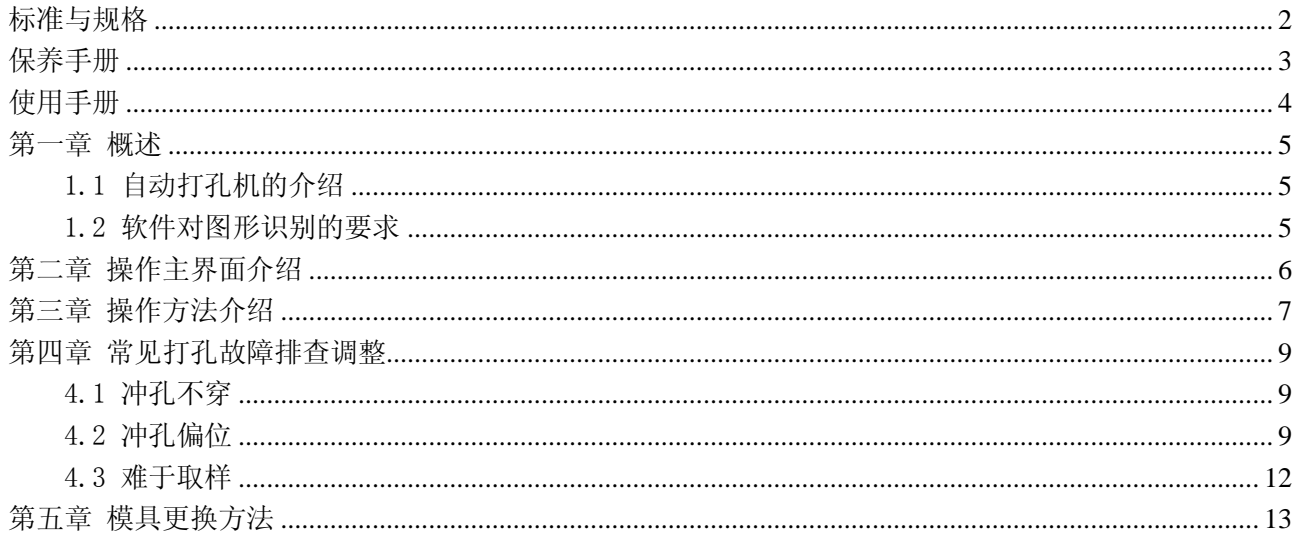

## 可识别如下所有类型的孔

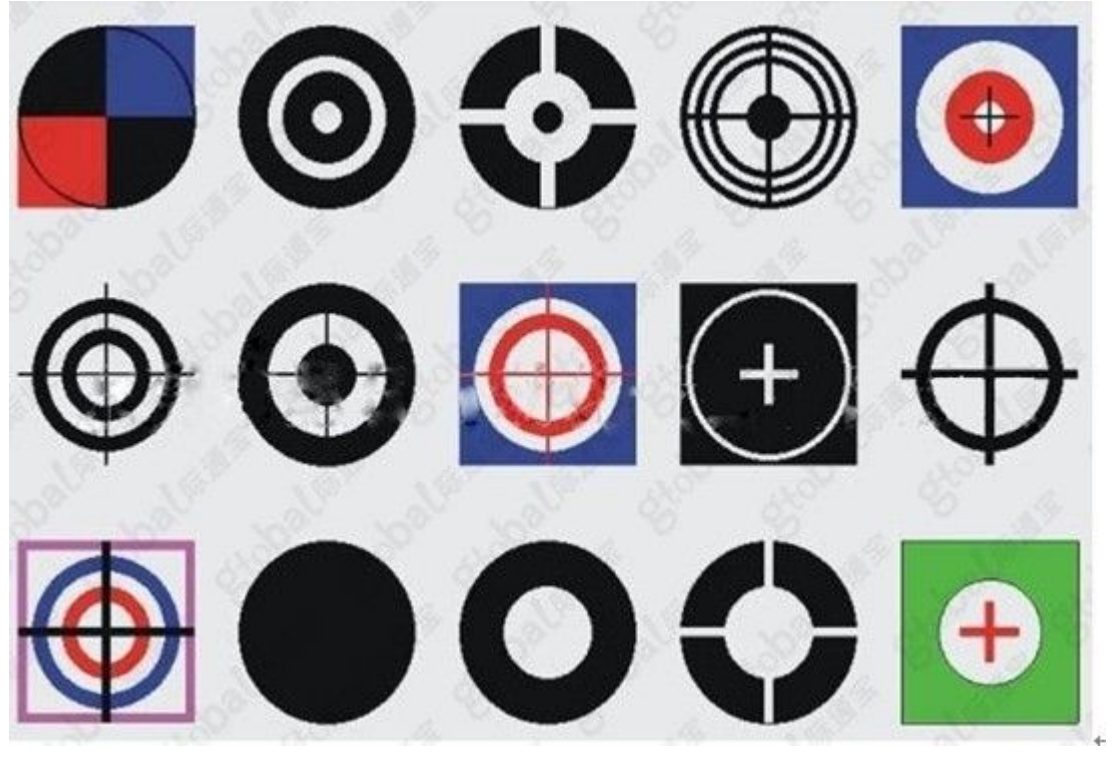

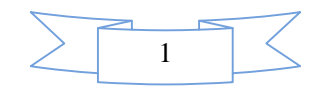

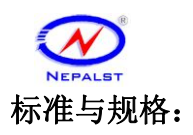

适用:电子薄膜开关,柔性线路板,PVC/PET/PC 面板,铭板,菲林,重氮片,PCB 电路 板,薄膜电路等定位打孔。

特点:

- ☆ 精确度高:在识别范围内摄像头自动找图,电脑分析,控制运动。
- ☆ 速度快捷: 摄像头反映时间短, 图形一找到即可控制图形位置冲孔。
- ☆ 功能强大:取样图可保存,再用可直接调用。电脑系统,软件可实时升级。
- ☆ 品质保证:调压阀、汽缸、电磁阀、轨道等主要零部件均采用进口,确保使用寿命。
- ☆ 操作简单:人机界面,直接在触摸屏上设定工作模式。
- ☆ 识别度高:特殊光源能自动识别高反光,高黑度等材料的定位孔图,对残缺图形可 自动补偿识别。
- 加工精度:﹤0.02mm
- 加工速度: 0.35 秒\孔
- 最大冲力:1200N-3000N
- 加工厚度:0.05mm~2mm (视材料而异)
- 冲孔直径: 1mm~5mm(标配, 模具尺寸可定做)
- 气压要求:0.4~0.8MPa
- 电源要求:AC220V~240V
- 光源:透射红外线,反射红外线
- 设备重量:200±5kg
- 外形尺寸: 1250\*770\*1100MM

### 随机附品:

换模扳手一套,模具五套

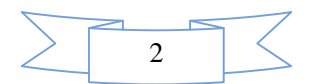

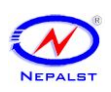

### 尼圣尔自动打孔机安全保养手册

- 一:确保输入 AC 电源为水电 220V~50HZ。
- 二:确保输入气源在 0.4~0.8MPa 之间。
- 三:确保模具公母模上下进入吻合。

四:确保所冲材料为模具承受压力范围里(铝板最厚 0.1-1mm, 菲林等柔性材料为 0.1-2mm)。

五:定期为空压机放水。空压机输出气体没有带干燥,每星 期排水一次。

六:检查脚杯是否放稳,平衡。脚杯螺母是否缩紧。

七:定期检查各个可见螺丝是否松动。

八: 定期检查各电部件插头是否松动。

九:定期用湿抹布擦拭台面,保持台面干净。

十:设备移动小心不要弄破大理石台面。

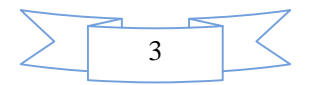

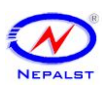

### 尼圣尔自动打孔机使用手册

一 检查 **AC220V** 电源是否插好,气源是否打开。

二 打开总电源开关,开启电脑,进入打孔机软件。

三 为所要冲孔图形取样,打开编辑模板确保取样图形中心与界面蓝色十字线中

### 心重合;确定。进入自动加工。

### 四 对图形有残缺,高遮光或是印刷不够清晰地图形,不能很好冲孔常见处理方 法有三种:

1.在取样的过程中可调节"亮度""对比度""阀值"。"亮度"一般往低值处拉; "对比度"往髙值处拉;"阀值"选择"自动"或是拉动调节图形清晰。

2.打开"取样参数"进入靶形参数模板的"取样参数"修改"相似度"值。值越 小对冲孔图形要求越低;反之值越高,图形要求越高。

3.对不透光的材料可打开上光源利用反射光找图取样实施自动冲孔。

### 五 对图形冲孔偏位常见处理方法有以下三种:

1.偏位方向一致。偏 # \_ 位左边线条可点右箭头, 再点击"应用"。确定 冲孔图形向右补偿。 - - - - 点一次箭头, 应用;自动补偿约 0.008mm。

2.偏位方向不确定。 回 可在"取样参数"模板先进行"中心校正",再 进行"像点校正",捕获 XY 像点值最接近的两个数据,可多次校正。具体方法: •打开"取样参数"模板,勾选"中心像点",查看"编辑模板"图形是否为所 用模具冲出的白色光圆。若不是白色光圆,可用不透光黑色材料放在金属面板上 遮光,点"冲孔",取样;再查看编辑模板调节白色光圈图确保在十字线中心。是 可用不透光黑色材料放在金属面板上遮光;勾选"压模";点"中心校正"三次 可出现"校正成功",中心校正成功。

②黑色遮光换个没有漏光的一边,勾选"中心像点"点"像点校正"可冲出五个 白色光圈图;出来一组数据, 观察 XY 的像点值, 越接近越好, 可多次操作。 3.检查锁摄像头螺丝有否松动。调节摄像头。(调节前请来电咨询)

### 六 对材料冲不断问题常见处理方法**:**

1.检查模具是否对好。步骤①没有气压时可用螺丝刀把压联动块压下上模(公模) 看能否自由进入下模(母模),没有重新松动下模(母模)座四个螺丝,对好锁 紧。②带气压检测,打开"设备参数","I/O 检测"把所冲材料放母模上方,勾 选"冲模",点"退模"可查看能否冲断材料。能冲断材料模具对好。不能冲断, 可抽出金属面板,把所冲材料放母模上面,勾选"冲模"松动母模螺丝,左右移 动母模座检测公模可冲断材料为对好。

2.检测联动块锁上模杆的螺丝是否松动,有松动加紧。在上模杆处适量加润滑油。 **3.**上模(公模)是否进入下模(母模)过浅。过浅可打开后盖板用螺丝刀扳动气 缸上六齿螺母转动,往顺时针加深模具进入尺寸,转一圈加深 1.25mm。或是松 开锁上模螺母,拉出上模,锁紧,重对模具。

**4.**定期给空压机放水。

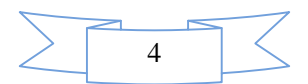

# 第一章概述

1.1 自动打孔机的介绍:自动打孔机系统通过计算机对摄像头可视范围内的取样图形 捕捉,分析;控制传动部件移位,气动部件冲孔。自动达到客户要求的定位孔冲孔速度快, 精确度高,操作简单的需求。

 打孔机,是靶位孔加工设备的通称。靶位孔,最早见于 PCB 多层线路板压合工艺。近 年来对于需要定位加工的定位孔,大家都通通叫靶孔。由于靶位孔的加工精度直接影响产品 精度,而打孔机凭借定位 CCD 视觉扫描和电脑控制自动对位系统,能将定位孔加工精度稳 定的控制在 0.008mm 的范围内,所以越来越多的企业引进打孔机做为定位孔加工的专用设 备,取代传统的人工手动钻孔,大大提高了产品的质量,减少了报废,提高了企业的市场竞 争力,是很多企业密而不宣的绝密武器。

 冲孔机按照自动化程度可分为手动冲孔机、自动定位/对位冲孔机、全自动冲孔机、 超级全自动冲孔机等。按照加工对象的不同可分为软板冲孔机和薄膜开关冲孔机,作为专业 的冲孔机生产厂家,本公司所生产的冲孔机主要是为柔行电路板、线路板、印刷板、菲林板 和薄膜开关,铭板等冲定位孔。

1.2 自动打孔机对图形识别的要求: 对要求高精度的定位冲孔,要求提供定位图 形线条清晰,圆形均匀。对图形有残缺,高遮光或是印刷不够清晰地图形,可通过 软件识别修补或是光源选择来自动取样冲孔。

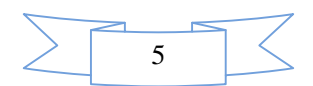

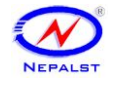

## 第二章软件主界面简介

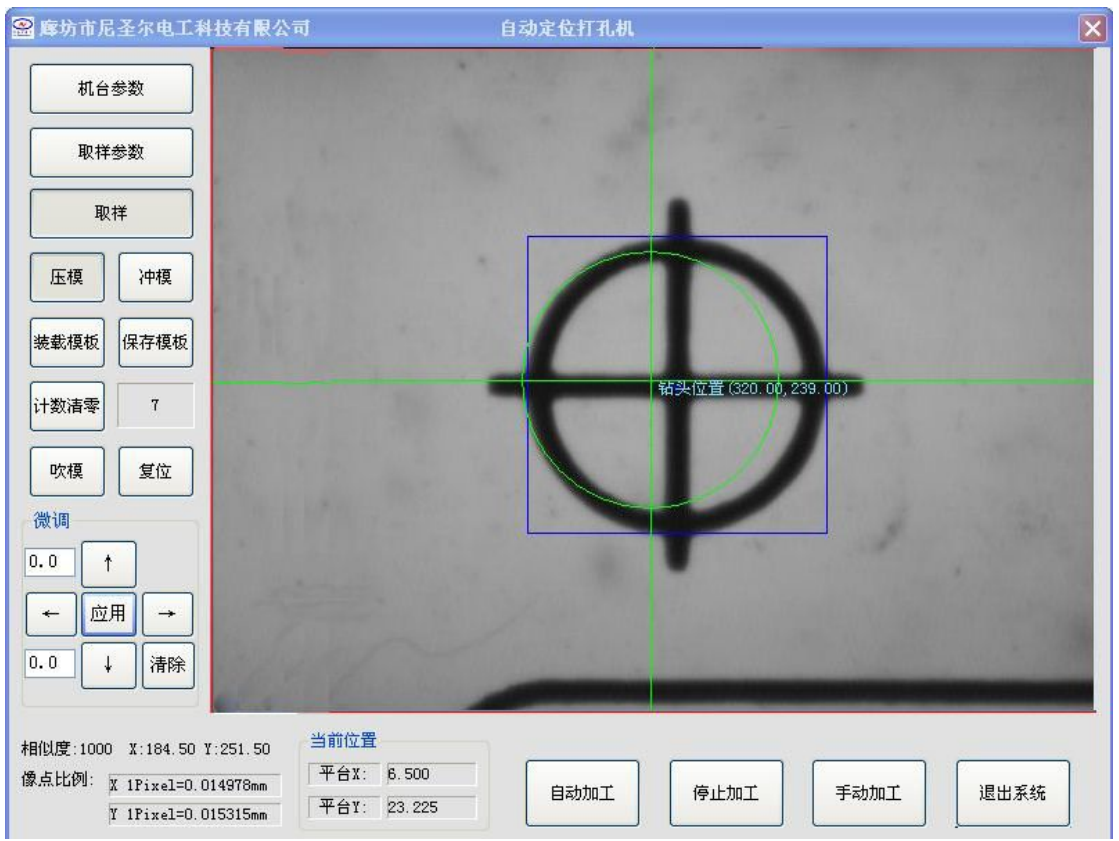

1.机台参数:主要是对机械硬件参数的设定和调节。速度可根据需求适量调整。 其余出厂前已确定,一般不需要人为改动。

2.取样参数:主要用于取样,偏位中心像点校正,误差测试,图形成像调节。应 熟练掌握其用途。

3.压模:点击可单独压料。

4.冲模:点击可单独压料冲孔

5.取样:快捷的取样按钮,可对图形自动取样。一般取样后最好再进入"取样参 数"的编辑模板调节图形中心到十字线的中心位置。

6.装载模板:可将保存的取样图形调用出来使用

- 7.保存模板:对编辑模板里的取样图形可保存
- 8.计数清零:自动归 0 计数器。
- 9.吹模:单独打开吹废料开关
- 10.复位:机械硬件限位归零,回设置点。
- 11.微调:对图形固定偏位调整,点击相应方向键一次,点应用确定补偿。
- 12.自动加工:进入自动加工状态。
- 13.停止加工:停止自动加工状态。
- 14.手动加工:对无法识别的图形可手动加工。把图形放在十字圆里对好,冲孔。
- 15.退出系统:退出打孔机界面。

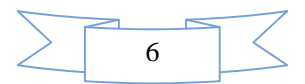

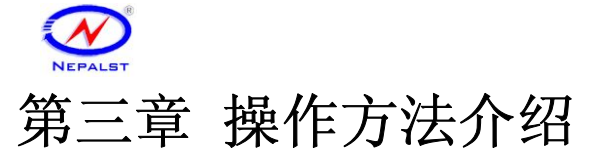

- **1** 检查气源,电源,是否接通。开机,开电脑。进入打孔系统界面。
- **2 1**)将要打的定位孔图形放在可视红外线灯光下,使在电脑屏幕打孔系统软件 上的红线方框内成象。图 3.1

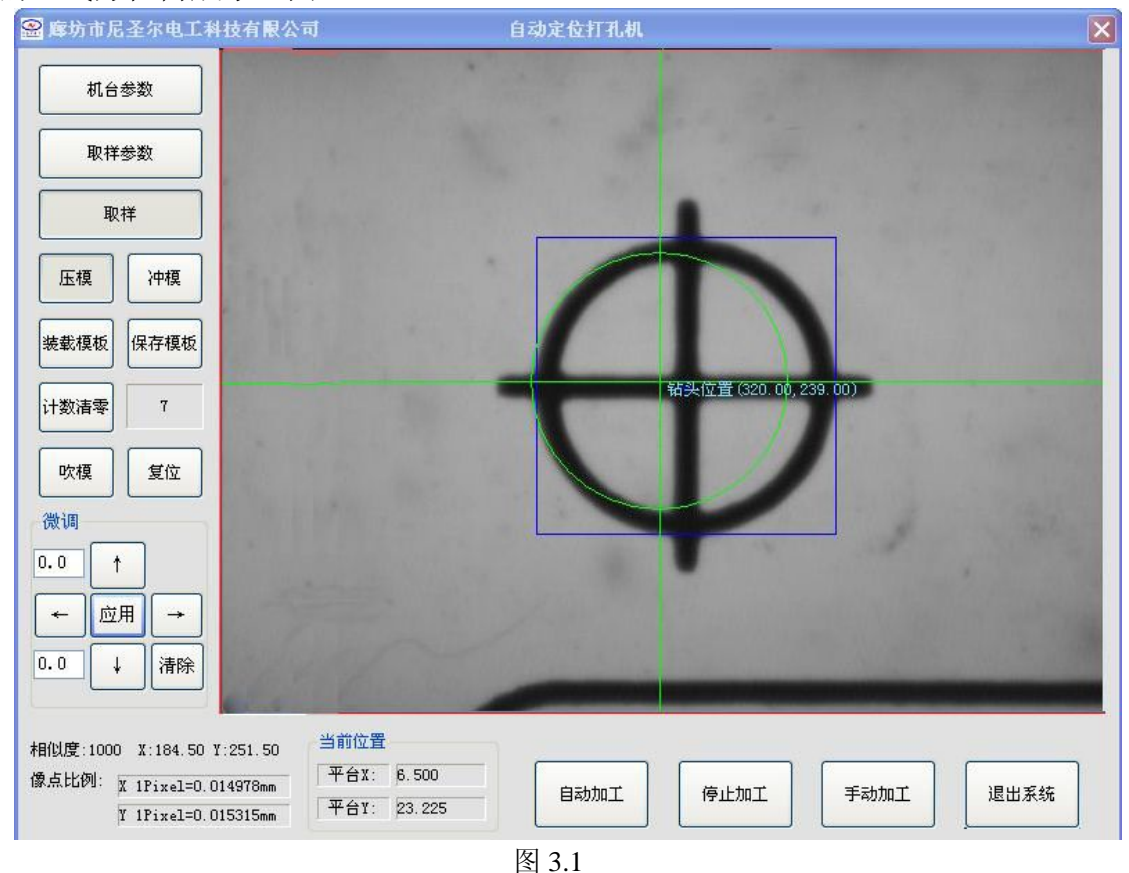

2)点击屏幕"取样"按钮,系统自动捕作图形。如若捕作图形非所要求冲孔 图形,可点击"取样参数",手动框图,框好后点"取样"红线框变蓝,取样成 功。图 3.2

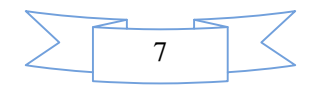

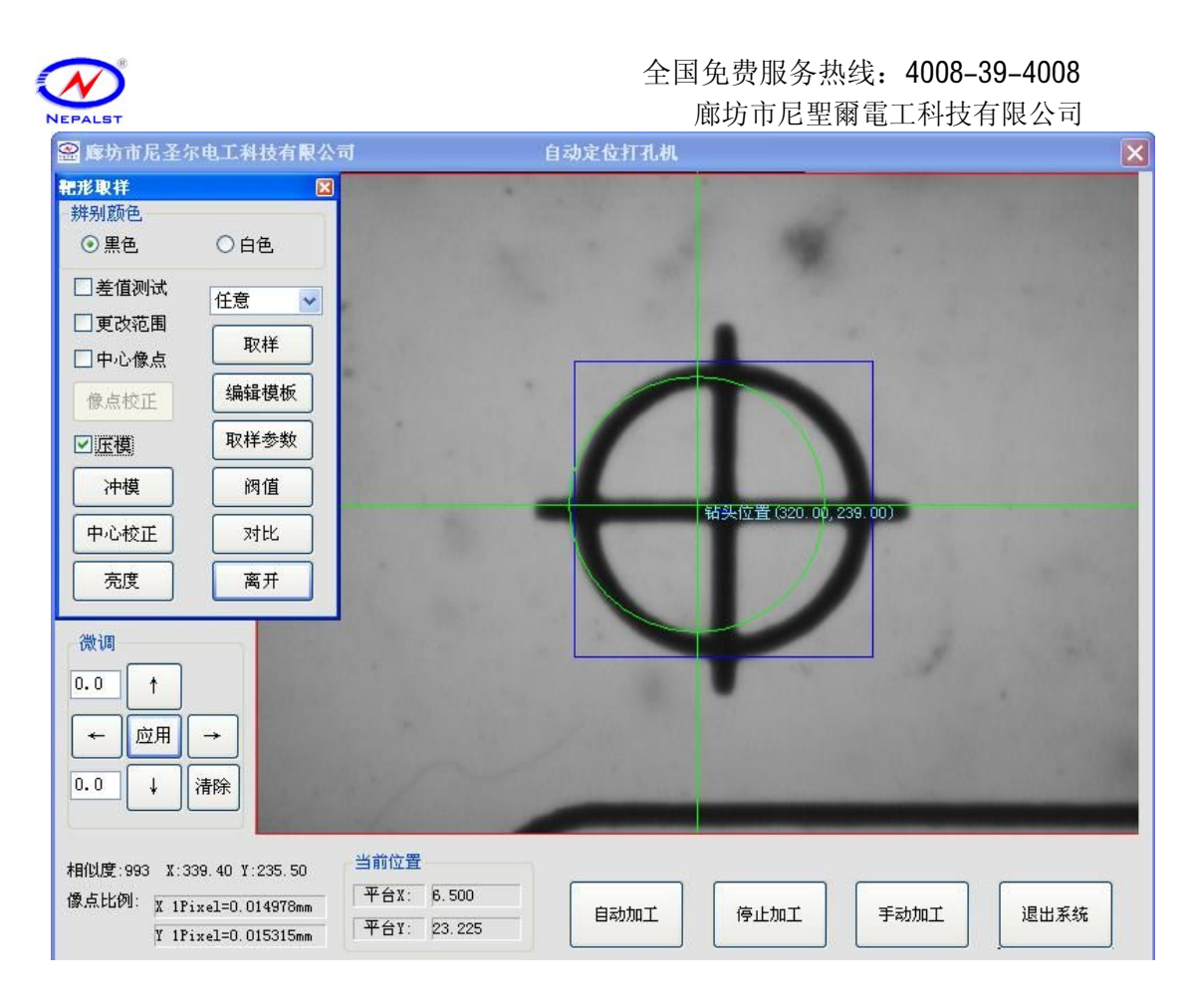

图 3.2

3)点击"编辑模板"调整使图形在十字线中心,调整好后"确定"离开编辑 模板。图 3.3

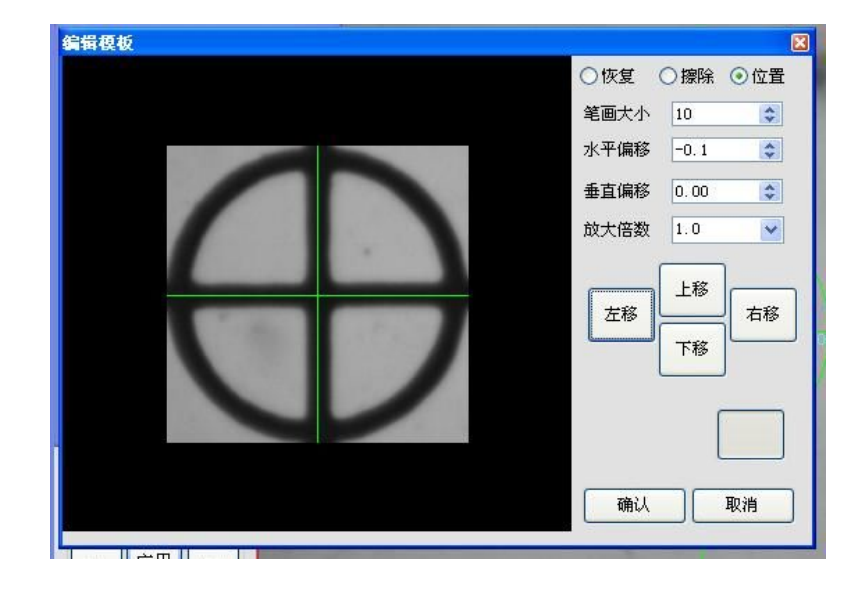

图 3.3

4)点"自动加工"即可实行自动打孔。

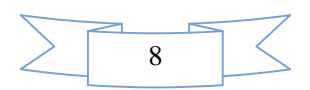

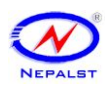

## 常见打孔故障排查调整

### **4.1** 打孔不穿:气压不足,模具损伤或上模杆螺丝松动。

- 1)气压不足:确保外接气源气压在 0.4~0.8MPa 范围内。给空压机排水。
- 2)模具损伤:重对或更换模具
- 3)检查上模杆螺丝是否松动,对准杆内部孔位锁紧。对应螺丝图如下:

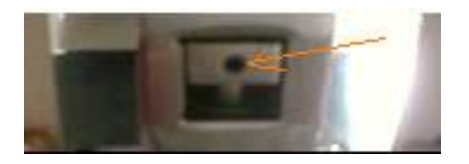

 4)模具进入过浅:调节大气缸六角齿轮,向顺时针方向加深上模进入尺寸, 反之减浅或是把下模适量拉出,锁紧,重新对好。

### **4.2** 打孔偏位:**XY** 偏移量像点调整不到位,摄象头松动。

4.2.1 孔位偏位方向一致: 点击软件"微调"模板四个方向键, 孔位偏移那边点 击相反方向键,再点"应用"确定偏位补偿。点击一次偏移补偿 0.008mm。图 4.2.1

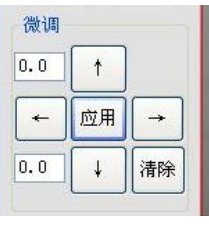

图 4.2.1

4.2.2 孔位偏位方向不确定:可在"取样参数"模板先进行"中心校正",再进行 "像点校正",捕获比例 X,Y 像点值最接近的两个数据,可多次校正。

具体方法:

**1**)打开"取样参数"模板,勾选"中心像点",查看"编辑模板"图形是否为所 用模具冲出的白色光圆。若不是白色光圆,可用不透光黑色材料放在金属面板上 遮光,勾选"压模",点击"冲模",然后点击"取样";再杳看编辑模板调节白 色光圈图确保在十字线中心。

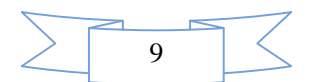

#### 全国免费服务热线:4008-39-4008 廊坊市尼聖爾電工科技有限公司 2 摩坊市尼圣尔电工科技有限公司 自动定位打孔机  $\overline{\mathbf{x}}$ 靶形取样  $\boxed{\textbf{x}}$ 测不到日标! 编辑模板  $\overline{\mathbb{R}}$ ○恢复 ○擦除 ⊙位置 笔画大小 10  $\div$ 水平偏移 0.00  $\div$ 垂直偏移 0.00  $\boldsymbol{\mathop{\star}}$ 放大倍数 10  $\bar{\mathbf{v}}$ 上移 左移 右移  $\ket{0}$ , 239.00) 下移 确认 取消  $\leftarrow$ ||应用  $\rightarrow$  $\vert 0, 0 \vert$  $\downarrow$ 清除 当前位置 相似度:1000 X:321.00 Y:239.50 平台X: 6.500 像点比例: x 1Pixel=0.014978mm 自动加工 停止加工 手动加工 退出系统 ÷, 平台Y: 23.225 Y 1Pixel=0.015315mm

**2**)用不透光黑色材料放在金属面板上遮光;勾选"压模""中心像点",点"中 心校正"三次可出现"校正成功",中心校正成功。

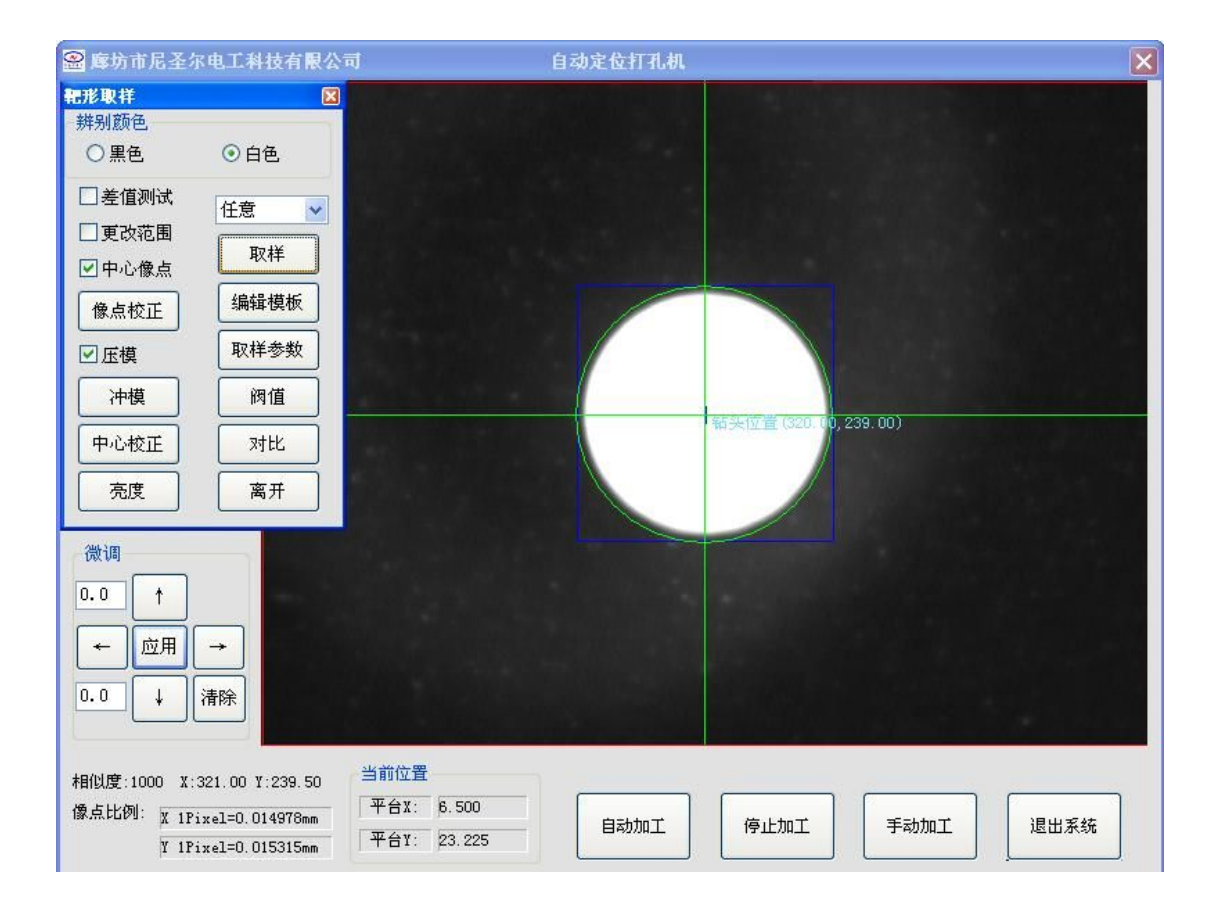

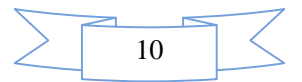

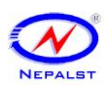

3) 用不透光黑色材料放在金属面板上遮光, 勾选"中心像点"点"像点校正" 可冲出四个白色光圈图;

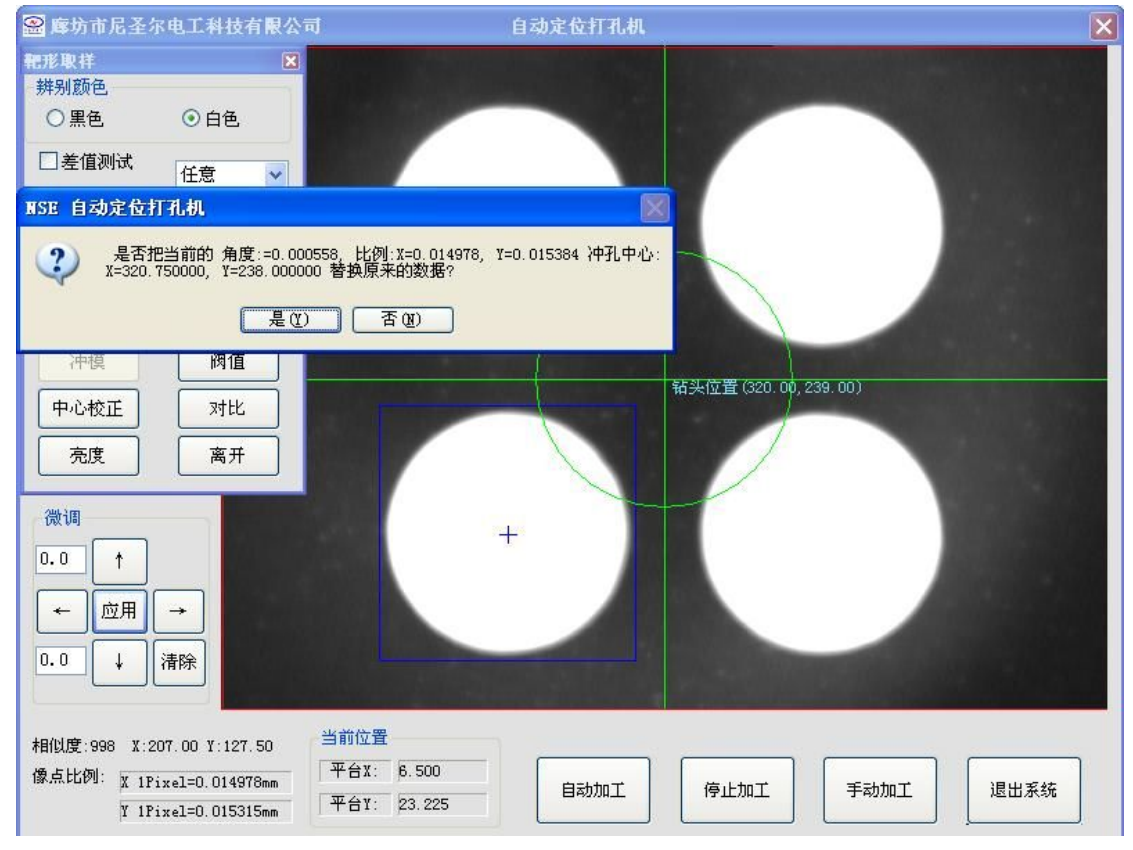

出来一组数据,观察比例 X,Y 的像点值数字的第三位,取接近值,可多次操作。 角度在正负 0.2 之间为最佳。然后点击"是"按钮。如下图 2.2

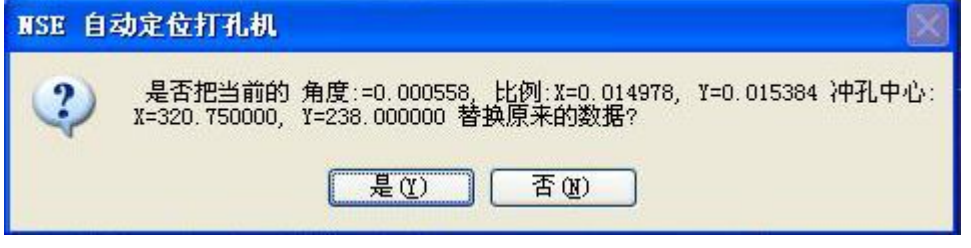

图 2.2

**4)** 检查锁摄像头螺丝有否松动。调节摄像头(调节前请来电咨询)。略

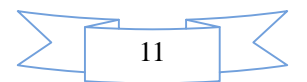

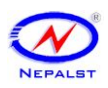

### **4.3** 难于取样处理:图形印刷过差,调节不当,光源选择不好。

对图形有残缺,高遮光或是印刷不够清晰地图形,冲孔反映过慢或不冲孔常见处 理方法有三种:

1) 在取样的过程中可调节"亮度""对比""阀值"。"亮度"一般往低值处拉; "对比"往髙值处拉;"阀值"选择"自动"或是拉动调节图形清晰。对比与亮 度初始值均为 5000。

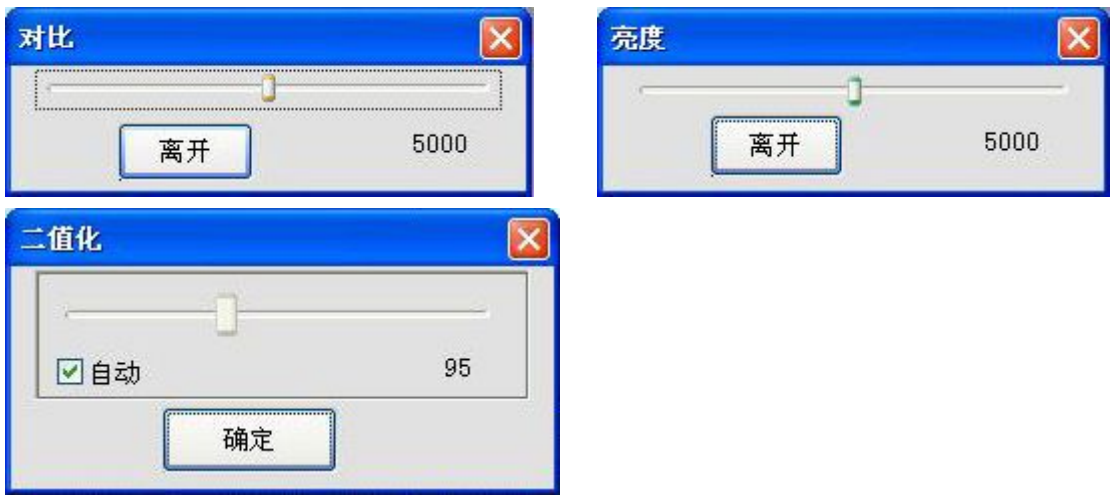

**2**)打开"取样参数"进入靶形参数模板的"取样参数"修改"相似度"值。值 越小对冲孔图形要求越低;反之值越高,图形要求越高。可调数值范围一般为 600-850。

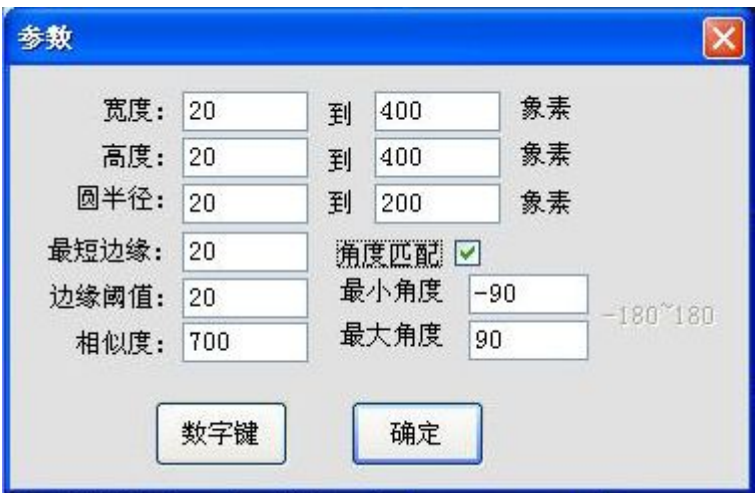

**3**)对不透光的材料可打开上光源利用反射光找图取样实施自动冲孔。

**4**)对于十字线或其他有角度的孔,请勾选角度匹配。

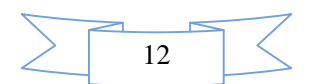

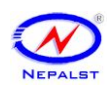

### 第五章 模具更换方法

## 因每套模具都亦有一定的使用寿命,或在同一台设备上加工不同 孔径,就需要更换模具。模具更换方法如下:

1 用起子等工具把金属面板翘起,向键盘放置方向正向抽出。

2 松掉上下模上的螺丝,(下模连灯座整体松动,拧出四个 M5 的螺丝及锁下模 的一个内六角的螺丝,图 5.1)夹出上下模,换上新模具。重新锁死上下模具的 螺丝及灯座螺丝。在锁死灯座螺丝前一定要使上模能轻松进入下模后平稳锁紧。 可以把外接进气管拔出,用一字螺丝刀插入上模的连杆上压下上模,移动下模使 上模进入后锁紧四个 M5 的螺丝。锁紧后使上模上下运动, 把上模压下, 提上 验证锁紧后上下模是否自由进入。不行重对,方法一样。

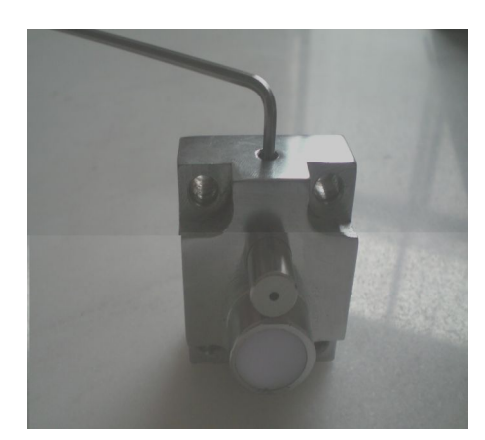

图 5.1 取下模螺丝

**3**无气压对好模具后可带气压检测是否模具进入良好。放一待冲孔材料在下模座。 点击"机台参数",在"I/O 检测"内,点"冲孔"看能否轻松冲断材料。不能, 可在上下模重合时松动下模座四个螺丝,对好均匀锁紧。 **4** 提上上模杆后,把金属面板滑入盖好

**5** X,Y 偏移量像点调整。

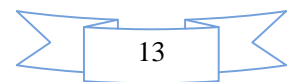

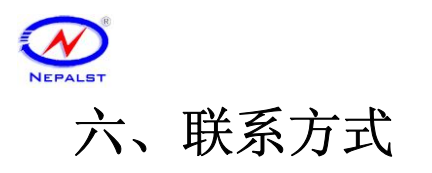

全国免费服务热线:4008-39-4008 廊坊市尼聖爾電工科技有限公司

**TEL**:**4008-39-4008 18931672805** 罗先生(微信同步) **18831618670** 徐先生(微信同步) **FAX**:**0316-2571703 EMAIL**:**nepalst@163.com WEB**:**www.nepalst.com**

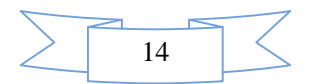